## 2 Пакеты научных расчетов

### Обшие положения работы в MathCAD

Пакет MathCAD является средой для работы с числами, текстами, формулами и графиками. Он предназначен для выполнения инженерных и научных расчетов. По форме MathCAD является электронной таблицей без предварительного фиксированного разграничения ячеек, но с направлением описания слева - направо и сверху - вниз.

Особенности пакета MathCAD:

Используется привычный для математиков способ записи уравнений, математических операций, графиков.

**Перепа** создания простых выражений достаточно их набрать с помощью клавиш клавиатуры и (или) обратиться к соответствующей панели инструментов.

**Ввод уравнений облегчается специальным инструментарием**, содержащим многие более редкие математические операторы.

Формулы или изображения могут перетаскиваться из электронных книг  $MathCAD.$ 

В MathCAD используется принцип заполнения шаблонов. MathCAD позволяет создать график или математическое выражение (интеграл, сумму и т.п.) путем заполнения свободных полей в вызываемых шаблонах.

Вычислительные алгоритмы имеют модульную структуру.

Численные методы, используемые в MathCAD, являются общепринятыми, отличаются надежностью и устойчивостью.

□ Для вызова контекстной справочной системы следует отметить указателем сообщение об ошибке, оператор или функцию, и, нажав F1, можно сразу получить нужную справочную информацию с пошаговыми разъяснениями и примерами. В MathCAD имеется полный указатель тем с поиском по ключевым словам.

 $\Box$  В комплект поставки *MathCAD* входят электронные книги с множеством констант, формул, графических изображений, которые можно переносить в рабочий документ.

 $\Box$  В MathCAD, как в Excel, любое изменение содержимого рабочего документа вызывает обновление (пересчет) всех зависимых результатов и перерисовку графиков (слева-направо и сверху-вниз).

**B** MathCAD, как в текстовых редакторах, имеются различные шрифты, форматы, средства работы с файлами и печать.

#### Основные правила для построения графиков

и «Щелкнуть» мышью там, где нужно создать график.

 $\Box$  Выбрать Декартов график из меню Графика или нажать  $\omega$ ,

появится бланк с 6 пустыми полями, которые нужно заполнить.

Пустое поле в середине горизонтальной оси предназначено для независимой переменной. Введите туда дискретную переменную, переменную с индексом или любое выражение, содержащее переменную.

Пустое поле в середине вертикальной оси предназначено для переменной, график которой нужно построить. Введите туда дискретную переменную, переменную с индексом или любое выражение, содержащее переменную, **находящуюся на горизонтальной оси**.

Другие 4 поля предназначены для указания диапазонов и  $\Box$ заполняются по умолчанию или вручную.

Для отображения графика следует щелкнуть мышью вне егополя или нажать F9.

Чтобы представить несколько зависимостей на одном графике, введите первую переменную по оси ординат с запятой в конце. Ниже появится пустое поле для второй переменной (выражения), введите вторую переменную с запятой в конце, ниже появится третье поле и т.д. (до 16 графиков).

#### **Решение уравнений в MathCAD**

Многие уравнения и системы из них не имеют аналитического решения. Однако они могут решаться численными методами с заданной погрешностью (не более значения, заданного системной переменной *TOL*). Для простых уравнений вида  $f(x) \Box 0$  решение

находится с помощью функции: *root***(Выражение Имя переменной).** Функция реализует вычисления итерационным методом, причем можно задать начальное значение переменой, это полезно, если возможны несколько решений и тогда выбор решения определяется выбором начального значения переменой. На рисунке 1 приведен пример применения функции **root** для вычисления корня уравнения.

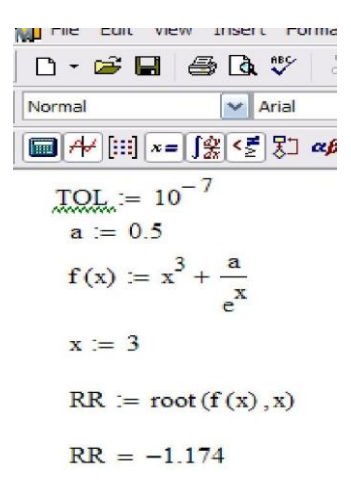

Рис. 1. Пример решения уравнения с использованием функции *root*

Применяя функцию*root* надо помнить, что корень функции – это не то значение аргумента, при котором выражение равно нулю, а то значение аргумента, при котором значение выражения не превышает значения системной переменой *TOL*. Чтобы функция

сработал правильно, необходимо переменной TOL присвоить новое значение, например 10<sup>-7</sup>, заменив им предопределенное значение (10<sup>-3</sup>).

Лля поиска корней полинома степени *n MathCAD* содержит функцию:  $poly roots(V)$ . Она возвращает вектор корней многочлена (полинома) степени *п*, коэффициенты которого находятся в векторе V, имеющим длину, равную  $n+1$ . Вектор коэффициентов заполняется в обратном порядке. Включая все коэффициенты многочлена, даже если они равны нулю.

При решении систем нелинейных уравнений используется специальный вычислительный блок, открываемый служебным словом **Given** и имеющий следующую структуру:

**Given** уравнения ограничительные условия выражение с функцией find или miner.

Между функциями *find* и *miner* существует принципиальное различие. Функция *find* используется, когда решение реально существует (хотя и не является аналитическим), а функция miner пытается найти максимально приближение даже к несуществующему решению путем минимизации среднеквадратической погрешности решения.

Рассмотрим пример решения системы нелинейных уравнений с помощью функции *find*.

$$
\begin{cases} \frac{x^2}{a^2} + \frac{y^2}{b^2} = 1\\ y - x^2 = -1 \end{cases}
$$

Первое решение найдем, приняв ограничение  $x$ <0 (рис. 2 *а*), второе, приняв  $x>0$  (рис. 2 б). Следует отметить, что для решения системы уравнений указали начальные значения *х* и *у* (т.е. *x*:=-1 *y*:=1)

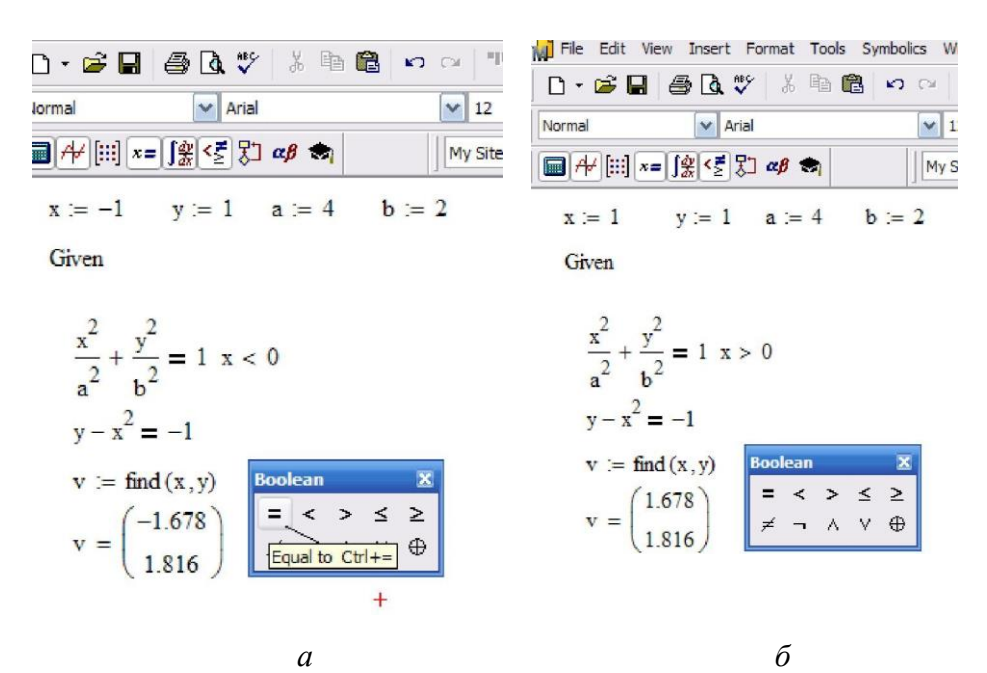

Рис. 2. Пример решения системы нелинейных уравнений: *а* – первая часть решения при условии x>0; *б* – вторая часть решения при условии x<0

## **Создание графиков**

Графики создаются панелью инструментов *Graph*. В *MathCAD* можно построить графики 2 типов:

двумерные графики (декартовы и полярные графики);  $\Box$ 

 $\Box$ трехмерные графики (линии уровня в трехмерном пространстве, трехмерная гистограмма, трехмерное множество точек, векторное поле).

Рассмотрим одну из процедур построения двумерного графика. Введем значения аргумента *х* как ранжированную переменную. Запишем функцию в зависимости от этого аргумента. Укажем место, где будет располагаться область графика. Выберем на панели *Graph* значок X Y Plot @

. В обозначенном месте документа появится область графика с несколькими местами заполнителями. Введем в места заполнений на осях имена переменных и функций, которые

должны быть изображены на графике (рис. 3). Вид графика можно изменить, изменяя его данные, форматируя его внешний вид или добавляя элементы оформления. Для форматирования графиков можно воспользоваться контекстным меню, выбрав *Format* (или «щелкнуть» по той области, форму которой планируется изменить).

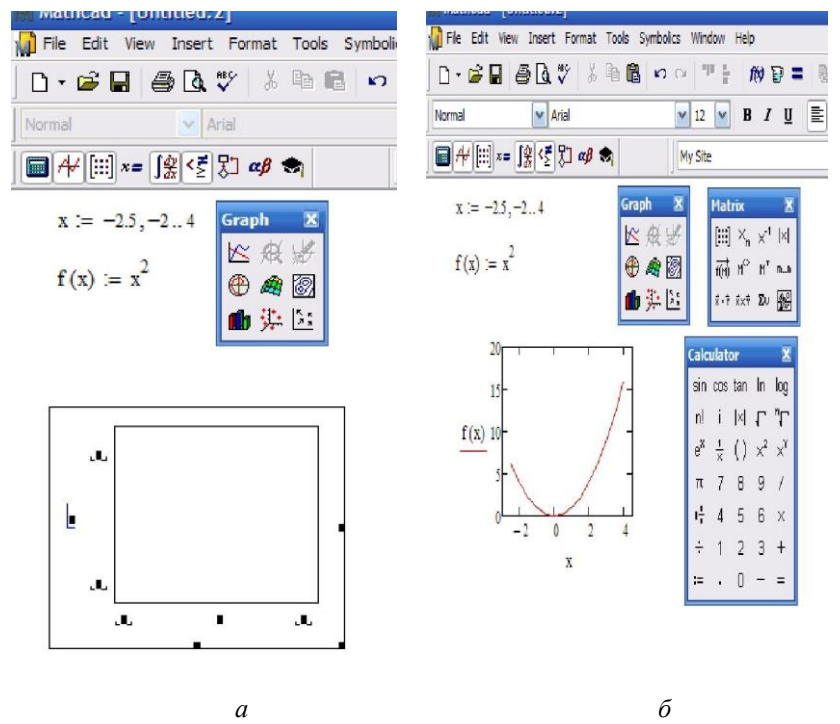

Рис. 3. Пример построения графика: *а –* задание функции, ее аргументов и вызов шаблона для построения графика, *б –* иллюстрация результата

На одном графике можно построить до 16 зависимостей. Для этого через запятуюв место заполнения для наименования оси ординат (ось у) вносят наименования функций.

I).Найдите значения функций при x=1.<br>II). Найдите производные указанных функций.

*I. a)* 
$$
f(x) = \frac{3}{5}x^5 - \frac{1}{2x^4} - \frac{2}{\sqrt[4]{x^3}} + 7;
$$
 *b)*

$$
f(x) = \frac{e^x - \sin x}{\cos x + \sqrt{x}};
$$
  
\n
$$
g) f(x) = \sqrt[4]{x^2 + \ln x}.
$$
  
\n2. 
$$
a) \qquad f(x) = \frac{2}{3}x^3 - \frac{1}{3x^9} + \frac{5}{5\sqrt[5]{x^3}} - 6;
$$
  
\n
$$
f(x) = (1 - x^2)(\tan x + 3^x);
$$
  
\n
$$
g) f(x) = e^{\sin 5x - 3}.
$$

3. a) 
$$
f(x) = \frac{4}{5}x^5 - \frac{1}{6x^6} + \frac{7}{\sqrt[7]{x^3}} + 2
$$
;   
6)

$$
f(x) = \frac{\ln x - \text{tgx}}{7^{x} - 5};
$$
  
\n
$$
g(x) = \sqrt{x^{5} + \sin 5x}.
$$
  
\n4. 
$$
a) \qquad f(x) = 3x^{2} - \frac{1}{7x^{7}} + \frac{3}{\sqrt[3]{x^{2}}} + 1;
$$
  
\n
$$
f(x) = \frac{5^{x} - \ln x}{\cos x - 3};
$$
  
\n(10)

$$
\omega f(x) = \arcsin\left(5x^3 + 1\right).
$$

# **Геоинформационные ППП**

Целью практических занятия на данную тему является знакомство с принципами работы типовой ГИС на примере широко распространенной геоинформационной системы ArcView. Общая трудоемкость занятий – 6 часов

### **3.1 Изучение принципов использования ГИС**

Цельюпрактического занятия является знакомство с принципами работы типовой ГИС на примере широко распространенной геоинформационной системы ArcView.

В начале знакомства с ГИС необходимо уяснить, что проект в понимание ArcView это набор Видов (View), Таблиц (Table), Диаграмм (Charts), Макетов карт (Layout) и Программ (Script).

При создании нового проекта все эти элементы Вы можете видеть в отдельном окне, обычно в левой части проекта.

Вид - это один из компонентов проекта. Сам вид состоит из тем. Тему можно назвать по-другому - слой. Вы имеете возможность в ArcView создавать новые темы. Операции, реализующие эти возможности, находятся в меню "Вид".

Первым делом создайте учебный проект. Для этого создаем на диске, доступном вам для записи папку с именем Test. В ней вы будете хранить ваш проект. ArcView при запуске спросит, какой проект создавать. Вы укажете, что пустой. Следующим шагом создаем Вид.

Для того, чтобы создать вид, вам нужно выбрать его в правой части элементов проекта и нажать кнопку NEW. Второй вариант двойной щелчок мышкой.

Далее создаем точечную тему. Тема или слой создается в виде. Но сначала вам необходимо создать для темы папку с именем City.

На панели инструментов есть кнопка для добавления точек. Здесь также находятся различные функции рисования в зависимости от типа темы. После того, как тема создана, становятся рабочими понятия запуска и остановки редактирования. Откройте вид. Если вам будет необходимо изменить тему, то нужно выбрать в меню Start Editing. Далее основное внимание уделите возможности настройки отображение вида. Когда появится окно настройки символа особое внимание обратите на то, что здесь можно выбрать знак для символа, размер и угол его поворота.

Особое место занимают атрибутивные таблицы, которые могут содержать значения различных характеристик (атрибутов) графических объектов покрытия (слоя). Покрытие ArcView или ArcInfo, которые просматриваются в ArcView могут иметь атрибутивные таблицы, то есть таблицы с дополнительной информацией. Откройте проект Test.prg. Затем откройте ваш вид и выбирайте тему CITY. Для этого на панели инструментов есть кнопка Open Theme Table. Для того, чтобы начать редактировать таблицу вам нужно разрешить это делать. Данный пункт находится в меню Table - Start Editing. Далее вы можете в проект добавить любую таблицу. У вас в проекте есть city.dbf, которая была автоматически создана при создании покрытия. В тот момент, когда окно атрибутивной таблицы готово, у вас есть меню Table, в котором есть пункт "свойства". Здесь вы увидите разнообразные свойства таблицы. Самое интересное - это видимость полей. То есть поля можно скрывать и открывать снова. Попробуйте отключить поле Shape.

Обратите внимание, что одна из наиболее удачных возможностей ГИС систем - это получение информации об объекте прямо на карте. Откройте ваш проект и вид. Когда вид открыт на панели инструментовесть кнопка "идентификация". Теперь мы можем щелкать по объектам в текущем виде и получать информацию из связанного DBF файла.

По каждой теме можно строить запрос, для этого служит окнопостроителя запроса. Попробуйте построить простой запрос,например, выберете все месторождения с типом два. Для этогосделайте двойной щелчок по полю, в котором находится тип. С правойстороны появятся значения этого поля, а с левой возможные варианты. Для создания проектов, максимально полно отражающих действительность, необходимо научиться создавать полигональные илинейные темы. Создайте новую тему, но теперь при ее создании выукажете, что она будет состоять из полигонов. Для того чтобы рисовать полигоны, которые имеют границу или внутри которых естьдругие полигоны, есть специальный инструмент. Линейная темадобавляется точно так же как и остальные темы, только тип нужно

### выбрать LINE.

Для отчета по данной практической работе создайте проект с точечной, полигональной и линейной темами и прикрепите к каждой теме таблицу с атрибутивными данными.